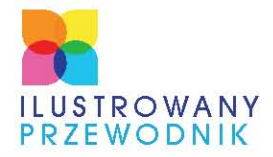

OKNO PROGRAMU I OBRAZ W TYM OKNIE - OD CZEGO ZACZAĆ POPRAWKI W PHOTOSHOPIE **MALOWANIE, MASKOWANIE. ZAZNACZANIE** KOLORY, FILTRY, **ZNIEKSZTAŁCANIE** - ZAAWANSOWANA EDYCJA ZDJĘĆ

# PHOTOSHOP<br>CS5PL **ANNA**

OWCZARZ-DADAN

**BONUS!!! DODATKOWE ROZDZIAŁY NA FTP** 

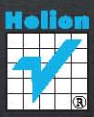

# helion. $p\not\!\!\!\downarrow$

## Idź do

- [Spis treści](#page-2-0)
- [Przykładowy rozdział](#page-5-0)

## Katalog książek

- [Katalog online](http://helion.pl/page354U~katalog.htm)
- [Zamów drukowany](http://helion.pl/zamow_katalog.htm) katalog

## Twój koszyk

[• Dodaj do koszyka](http://helion.pl/add354U~pcs5il)

## Cennik i informacje

- [Zamów informacje](http://helion.pl/page354U~emaile.cgi) o nowościach
- [Zamów cennik](http://helion.pl/page354U~cennik.htm)

## Czytelnia

[• Fragmenty książek](http://helion.pl/page354U~online.htm) online

# Photoshop CS5 PL. Ilustrowany przewodnik

Autor: [Anna Owczarz-Dadan](http://helion.pl/autorzy/owca.htm) ISBN: 978-83-246-2675-5 Format: A5, stron: 208

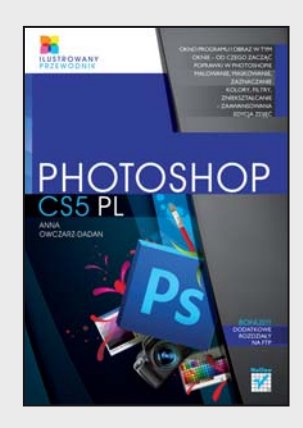

- Okno programu i obraz w tym oknie od czego zacząć poprawki w Photoshopie
- Malowanie, maskowanie, zaznaczanie
- Kolory, filtry, zniekształcanie zaawansowana edycja zdjęć

Najnowsza wersja programu Photoshop otwiera przed Tobą nowe, zdecydowanie większe możliwości w zakresie poprawiania nieudanych zdjęć i używania zaawansowanych technik obróbki fotografii. Dzięki temu Twoje kompozycje nabiorą większej dynamiki i rozmachu, a Ty zaczniesz być postrzegany jako prawdziwy czarodziej w tej dziedzinie. Narzędzia, zapewniające łatwiejsze retuszowanie i poszerzające spektrum sposobów zniekształcania obrazu, pozwolą Ci osiągnąć spektakularne efekty.

Książka "Photoshop CS5 PL. Ilustrowany przewodnik" pomoże Ci szybko i bez kłopotu nadrobić zaległości w tym zakresie. Dowiesz się z niej, jak zacząć swoje zmagania z programem, jak wczytać do niego zdjęcie, jakich poleceń i przycisków możesz się spodziewać. Opanujesz możliwości wynikające ze stosowania masek i warstw. Nauczysz się zaznaczać i zmieniać wybrane fragmenty obrazu, korygować jego jasność i kolorystykę, osiągać niesamowite efekty dzięki filtrom specjalnym a także retuszować drobne defekty urody fotografowanych postaci. Poznasz zasady działania palety Historia i sposoby łączenia zdjęć w większe całości.

#### **Na co jeszcze czekasz? Pora otworzyć książkę i program Photoshop CS5 PL!**

- Importowanie obrazu do programu
- Zmiana rozmiaru widoku w oknie obrazu
- Obraz w Photoshopie
- Malowanie, warstwy i maski
- Cofanie i Anulowanie wykonanych czynności
- Korekcja kolorów i jasności obrazu
- Narzędzia i polecenia do retuszu obrazu
- Modyfikacja i łączenie obrazów

#### **Przekonaj się, że praca nad zdjęciami może być bardzo przyjemna!**

### **X** Kontakt

Helion SA ul. Kościuszki 1c 44-100 Gliwice tel. 32 230 98 63 [e-mail: helion@helion.pl](mailto:helion@helion.pl) © Helion 1991–2010

# <span id="page-2-0"></span>SPIS TREŚCI

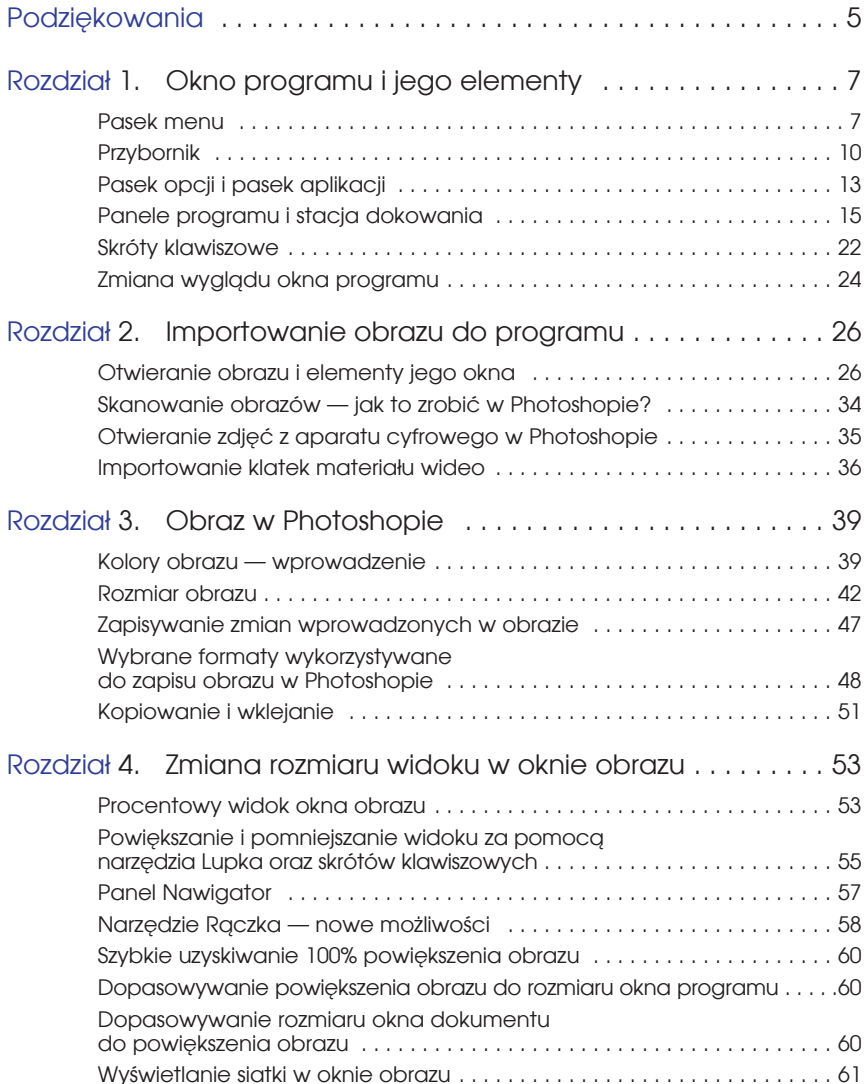

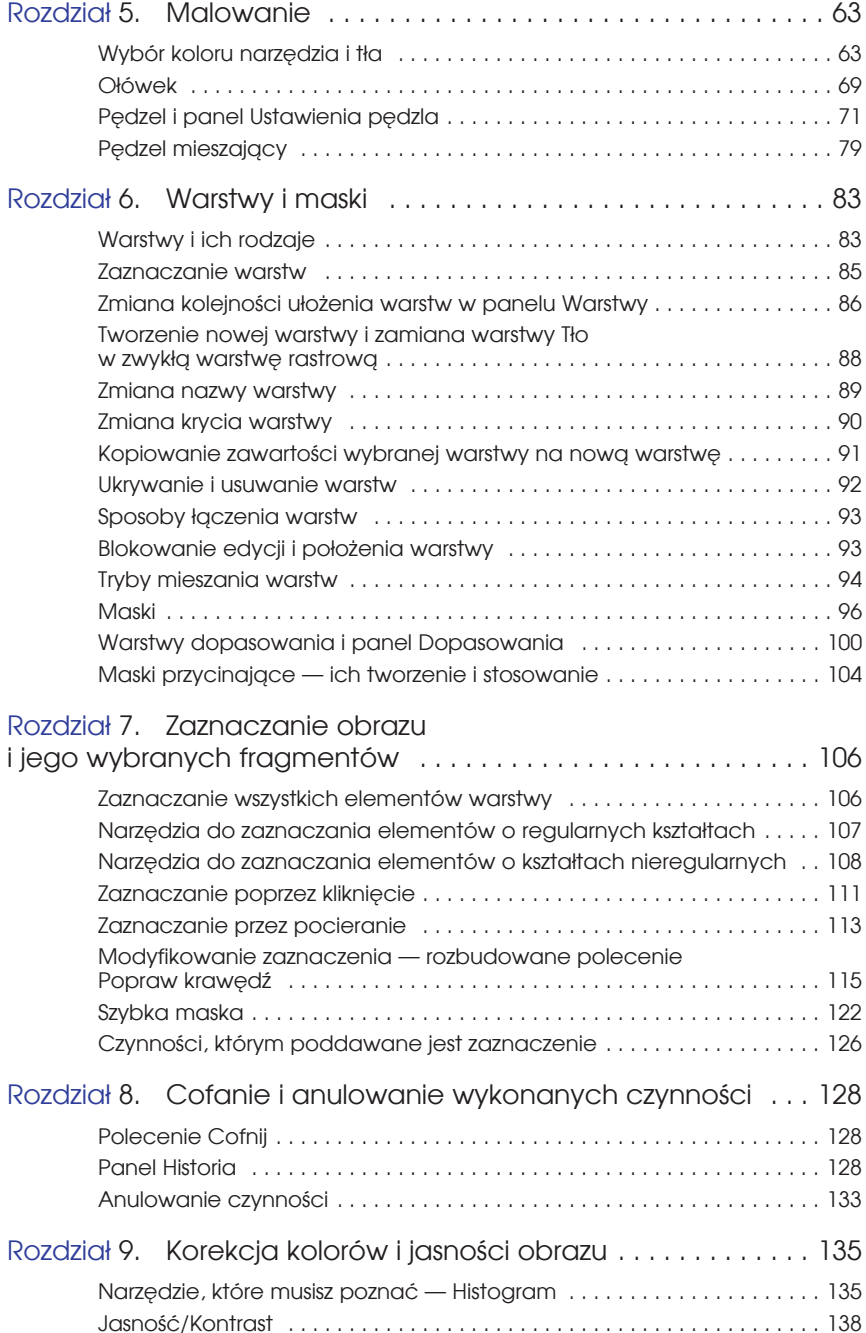

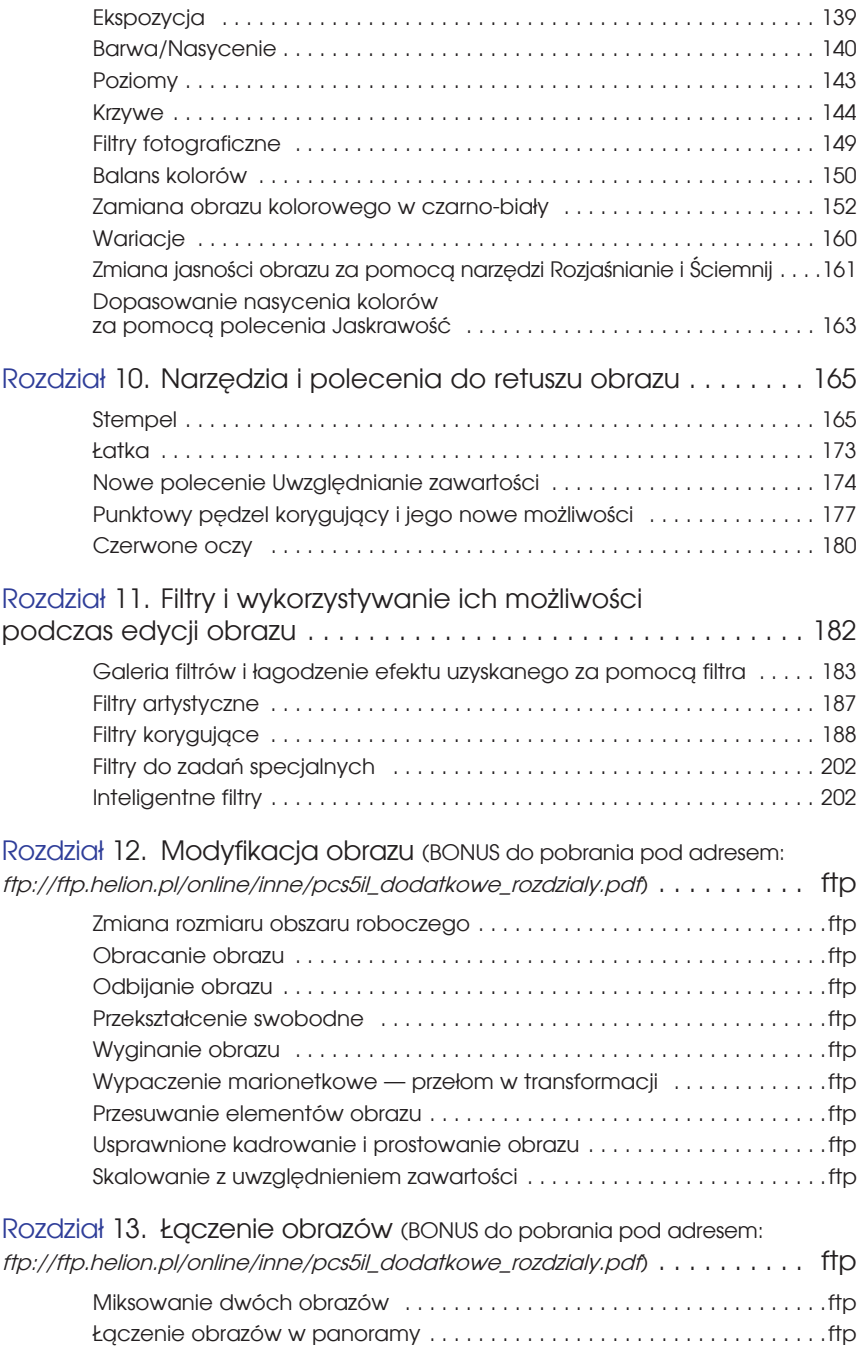

## <span id="page-5-0"></span>ROZDZIAŁ I

## Okno programu i jego elementy

Po zainstalowaniu Photoshopa na dysku komputera i uruchomieniu go na monitorze wyświetlone zostanie okno programu. W zależności od wersji aplikacji, z której korzystasz, może ono wyglądać różnie. W wersji CS5 interfejs programu wygląda tak, jak na rysunku 1.1. Znajdziesz w nim panel narzędziowy noszący nazwę *Przybornik*, pasek menu, pasek opcji, pasek aplikacji z ikonami pozwalającymi m.in. przełączyć się do aplikacji Adobe Bridge (programu do przeglądania obrazów), uaktywnić wybrane narzędzia, zmienić poziom powiększenia widoku, ułożyć okna obrazów. W oknie programu są także: stacja dokowania, w której umieszcza się panele (dawniej nazywane paletami), przycisk *Zwiń do ikon* (*Collapse to Icons*), przełącznik przestrzeni roboczej i pasek dokowania przy krawędzi programu okien obrazów w postaci zakładek.

## Pasek menu

**Pasek menu**, jak sama nazwa wskazuje, daje dostęp do menu programu i zamieszczonych w nim poleceń. Domyślnie wszystkie polecenia przypisane do danego menu są w nim widoczne po kliknięciu jego nazwy (rysunek 1.2). Możesz to jednak zmienić, wybierając *Edycja/Menu* (*Edit/Menus*) (*Alt+Shift+Ctrl+M*) i w otwartym oknie klikając strzałkę poprzedzającą nazwę wybranego menu, np. *File* (*Plik*), a rozwinięta zostanie lista poleceń dostępnych w danym menu. W kolumnie *Widoczność* (*Visibility*) obok każdego z widocznych w menu poleceń pojawi się ikona oka. Jeśli życzysz sobie, aby dane polecenie znikło z menu programu, kliknij ikonę oka znajdującą się po prawej stronie jego nazwy (rysunek 1.4). Wówczas pole widoczności stanie się puste. Jeśli chcesz, aby polecenie znów stało się widoczne — kliknij pole widoczności, a pojawi się w nim ikona oka ( ). Na koniec kliknij *OK*, aby zatwierdzić (rysunek 1.3).

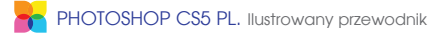

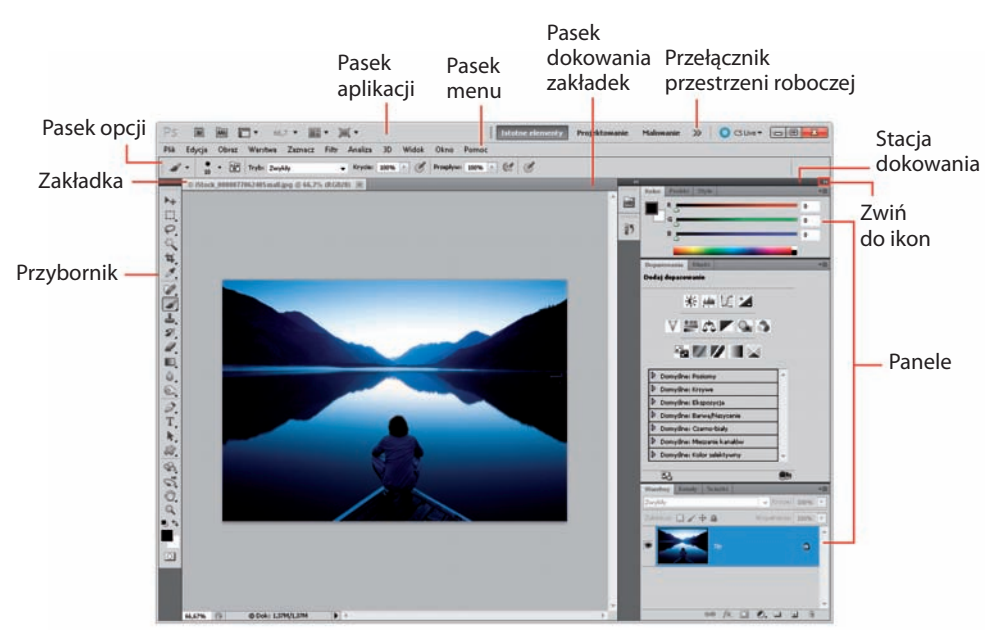

**1.1.** ISTOCKPHOTO/© Forest Woodward, # 7706240

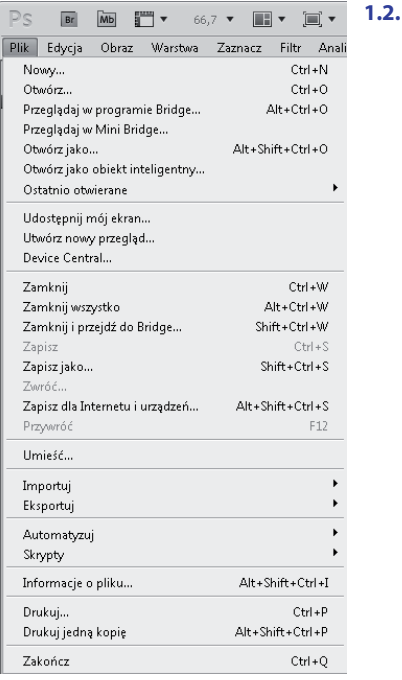

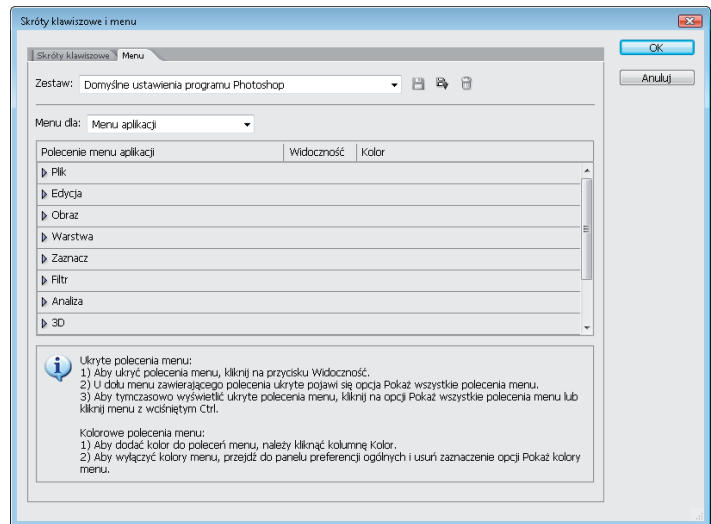

#### **1.3.**

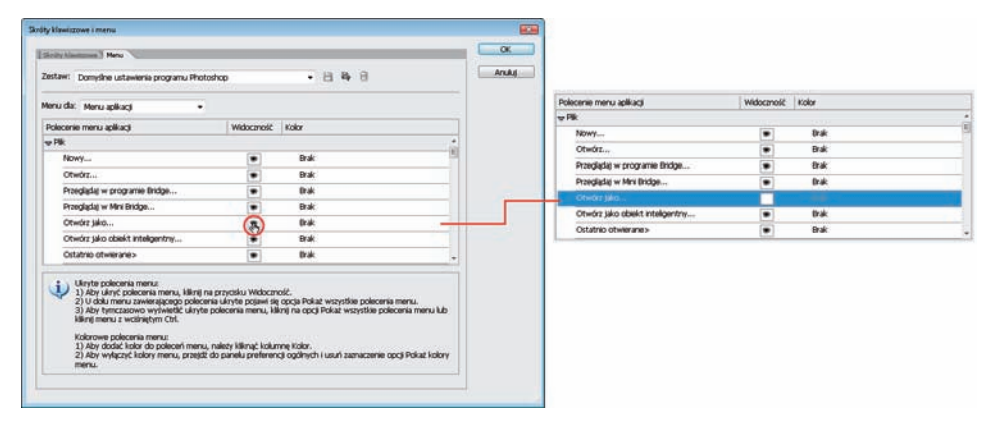

#### **1.4.**

Jeśli pole widoczności obok nazwy wybranego polecenia będzie puste, polecenie to przestanie być widoczne po rozwinięciu menu w oknie programu. W naszym przykładzie możesz zobaczyć, że z listy znikło polecenie *Otwórz jako* (*Open As*) (rysunek 1.5). Jeśli jednak zechcesz z niego skorzystać, kliknij polecenie *Pokaż wszystkie polecenia menu* (*Show All Menu Items*), znajdujące się na samym dole menu, a ukryte polecenie zostanie w menu wyświetlone.

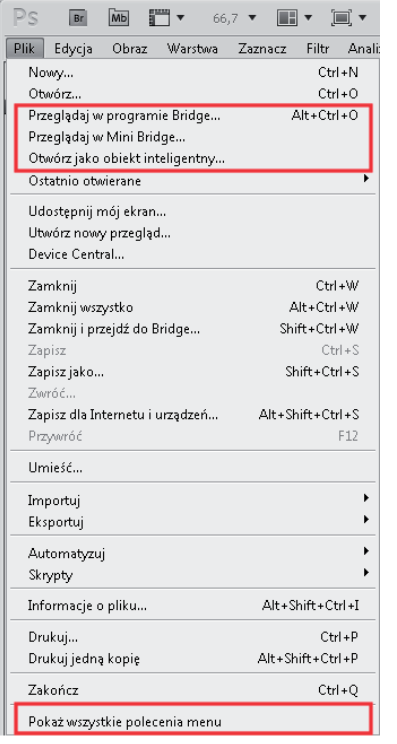

#### $WSKAZÓ WKA$

Wybrane polecenia możesz wyróżniać w menu kolorem. W tym celu w oknie *Skróty klawiszowe i menu* (*Keyboard Shortcuts and Menus*) wystarczy kliknąć w kolumnie *Kolor* (*Color*) pole odpowiadające danemu poleceniu i wybrać z rozwiniętej listy kolor. Gdy klikniesz *OK*, dane polecenie po rozwinięciu menu w oknie programu będzie zaznaczone wybranym kolorem.

**1.5.**

### Przybornik

Wszystkie narzędzia programu Photoshop są dostępne w panelu narzędziowym o nazwie *Przybornik*. Domyślnie pola z ikonami zawierające narzędzia rozmieszczone są w kolumnie jedno za drugim, jednak klikając strzałkę, tak jak na rysunku 1.6, przywracamy panelowi wygląd znany z poprzednich wersji programu.

Czasem bywa tak, że na pozycji umieszczone zostało tylko jedno narzędzie, np. *Przesunięcie* (*Move*) ( ), w innym przypadku znajduje się tam kilka różnych na-

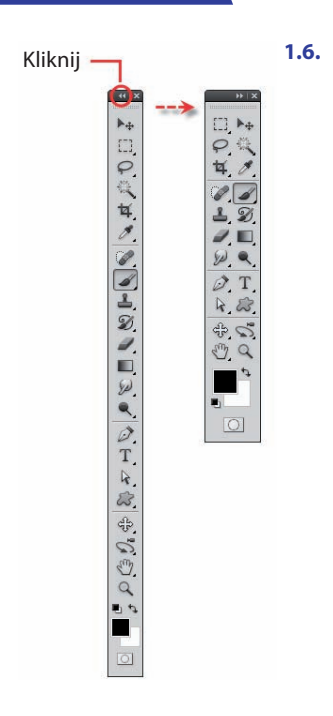

rzędzi, które często pełnią pokrewne funkcje, np. po kliknięciu ikony znajdującej się na pozycji 5. udostępnione zostają narzędzia *Kadrowanie* (*Crop*), *Narzędzie Cięcie na plasterki* (*Slice*) oraz *Zaznaczanie plasterków* (*Slice Select*). Pozycje te są pewnego rodzaju szufladkami, do których wrzucono jedno lub kilka narzędzi. Każde narzędzie ma swoją własną ikonę. Aby uaktywnić narzędzie, które nie dzieli z niczym miejsca na danej pozycji (w szufladce), kliknij jego nazwę. W pozostałych przypadkach kliknij małą czarną strzałkę znajdującą się w prawym dolnym rogu ikony (rysunek 1.7) i przytrzymaj przez chwilę wciśnięty lewy przycisk myszy, a następnie z rozwiniętej listy wybierz potrzebne w danej chwili narzędzie. Kiedy narzędzia zajmują wspólnie jedną pozycję w *Przyborniku*, na pozycji tej widoczna jest ikona tego narzędzia, które spośród danej grupy było używane jako ostatnie.

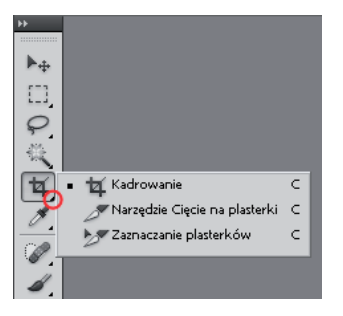

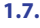

Narzędzia można uaktywniać również za pomocą tzw. skrótów klawiszowych, czyli po prostu naciskając określony klawisz lub grupę klawiszy na klawiaturze. Panuje tutaj następująca zasada: jeśli narzędzie, które chcesz uaktywnić, zajmuje szufl adkę samodzielnie — np. *Przesunięcie* (*Move*) z przypisanym klawiszem *V* — wówczas naciskając klawisz, uaktywnisz to narzędzie. Jeśli zaś dzieli ono w *Przyborniku* szufl adkę z innymi narzędziami, tak jak *Kadrowanie* (*Crop*), naciskając przypisany do niego klawisz — w tym przypadku *C* — uaktywnisz to z narzędzi znajdujących się w danej grupie, które było użyte jako ostatnie. Aby przełączyć się pomiędzy ukrytymi narzędziami zgrupowanymi w tej samej szufl adce (menu narzędziowym), użyj kombinacji klawiszy *Shift* + klawisze skrótu dla danej grupy narzędzi<sup>1</sup>.

#### CIEkaWOsTka

Jedną z możliwości, jakie daje Photoshop, jest szybkie przełączanie się pomiędzy narzędziami. Gdy zatem używamy jednego narzędzia, możemy szybko przełączyć się chwilowo do innego, naciskając i przytrzymując przypisany do niego skrót klawiszowy. Kiedy puścimy ten klawisz, znów aktywne stanie się narzędzie, z którym pracowaliśmy pierwotnie.

#### WSKAZÓWKA

Aby przełączyć się pomiędzy ukrytymi narzędziami zgrupowanymi w tej samej szufladce (menu narzędziowym), możesz kliknąć ikonę znajdującą się w danej szufl adce z wciśniętym klawiszem *Alt*.

#### WSKAZÓWKA

Jeśli panel *Przybornik* nie jest widoczny w oknie programu, należy kliknąć menu *Okno* (*Window*) i zaznaczyć opcję *Narzędzia* (*Tools*).

W panelu *Przybornik* poza narzędziami znajdują się również pola zmiany koloru pierwszego planu oraz tła, a także przycisk służący do włączania i wyłączania trybu szybkiej maski oraz zamiany koloru pierwszego planu z kolorem tła i przywracania ich domyślnych ustawień (rysunek 1.8).

Położenie *Przybornika* możesz dowolnie zmieniać. Aby to zrobić, wystarczy nacisnąć lewy przycisk myszy, umieścić kursor nad górną częścią panelu i przesunąć go w wybrane miejsce. Więcej na temat możliwości rozmieszczania paneli dowiesz się w dalszej części tego rozdziału.

<sup>1</sup> Stanie się tak wtedy, jeśli włączona jest opcja *Użyj klawisza Shift do przełączania narzędzi* (*Use Shift Key for Tool Switch*) w oknie *Preferencje* (*Preferences*). Aby to sprawdzić, użyj skrótu *Ctrl+K* i w polu na samej górze okna wybierz opcję *Ogólne* (*General*).

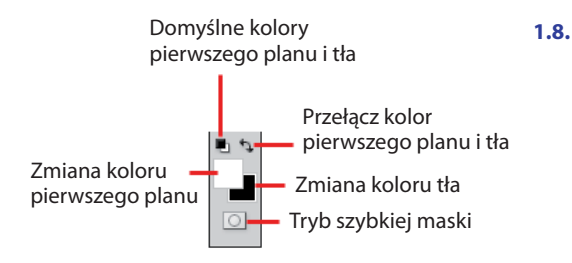

## Pasek opcji i pasek aplikacji

Pasek opcji to potocznie używana nazwa oznaczająca panel *Opcje* (*Options*). Na pasku tym są umieszczane najważniejsze spośród dostępnych opcji aktywnego narzędzia. Jeśli pasek jest niewidoczny, kliknij dwukrotnie w *Przyborniku* ikonę narzędzia bądź otwórz je za pomocą polecenia *Okno/Opcje* (*Window/Options*).

Pasek aplikacji zawiera ikonę programu, której dwukrotne kliknięcie spowoduje jego zamknięcie, a także ikony umożliwiające otwarcie programu Bridge oraz panelu *Mini Bridge* (który jest nowością w wersji CS5) i przyciski do aranżacji przestrzeni roboczej. Między innymi znajdziesz tutaj serię przycisków z nazwami dedykowanych przestrzeni roboczych powodujących jej dostosowanie, tak by była jak najwygodniejsza w zależności od tego, do czego chcemy wykorzystać program — czy do projektowania, czy do malowania, pracy z fotografiami, obiektami 3D itd. Wystarczy kliknąć odpowiedni przycisk, a w oknie programu pojawią się panele tylko najpotrzebniejsze i najczęściej wykorzystywane (oczywiście wg aplikacji) podczas pracy o danym charakterze. Jest to dość dobry pomysł, gdyż Photoshop od kilku lat staje się coraz bardziej rozbudowaną aplikacją, a jego panele zajmują coraz większą część ekranu. Oczywiście możesz kupić większy monitor, ale w którymś momencie i tak uznasz, że w oknie programu jest za dużo paneli i część będziesz chciał zamknąć. A predefiniowane zestawy przestrzeni roboczych przyspieszą tę czynność.

Jeśli na pasku aplikacji widzisz tylko kilka nazw predefiniowanych przestrzeni (rysunek 1.1), pociągnij pasek, tak jak na rysunku 1.9, lub kliknij przycisk ze strzałką, by rozwinąć listę z nazwami przestrzeni<sup>2</sup> (rysunek 1.10).

#### **1.9.**

<sup>2</sup> Listę z tymi samymi poleceniami znajdziesz, wybierając polecenie *Okno/Przestrzeń robocza*  (*Window/Workspace*).

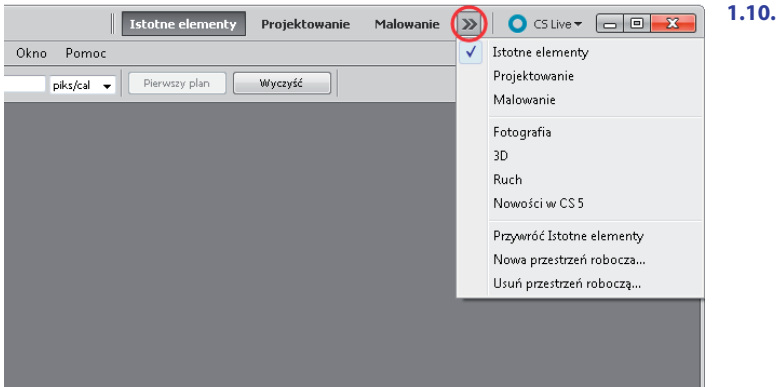

Oczywiście po wybraniu danej przestrzeni możesz zmienić zaproponowane przez program ułożenie paneli (dodać lub usunąć z niej wybrane panele), a zmiany te zostaną zapamiętane, kiedy następny raz zechcesz z niej skorzystać. Istnieje jednak możliwość natychmiastowego przywrócenia predefiniowanych ustawień danej przestrzeni. Wystarczy, że klikniesz prawym przyciskiem myszy przycisk z nazwą danej przestrzeni, a następnie z rozwiniętej listy wybierzesz opcję *Przywróć (nazwa przestrzeni)* (*Reset (nazwa przestrzeni)*).

Wśród poleceń na tej liście oraz przycisków na pasku aplikacji znajdzie się także taki o nazwie *Istotne elementy* (*Essentials*). Kliknięcie go sprawia, że w oknie programu przywrócony zostaje domyślny układ paneli, czyli taki, jaki zastałeś wtedy, gdy po raz pierwszy uruchomiłeś Photoshopa. Nie musi on odpowiadać Twoim preferencjom i dlatego masz możliwość wprowadzenia w nim zmian, które zostaną automatycznie zapamiętane przez programu i jeśli przejdziesz do innej przestrzeni, np. *Projektowanie* (*Design*), a następnie znów powrócisz do przestrzeni *Istotne elementy* (*Essentials*), to zobaczysz, że wprowadzone w niej zmiany zostały zapamiętane. Tak samo jest w przypadku innych przestrzeni (omówiłam to wyżej). Jeśli jednak któregoś dnia zechcesz przywrócić domyślne ustawienia domyślnej przestrzeni roboczej Photoshopa, kliknij prawym przyciskiem myszy przycisk *Istotne elementy* (*Essentials*), a następnie z rozwiniętej listy wybierz *Przywróć Domyślna przestrzeń robocza* (*Reset Essentials*).

#### **WSKAZÓWKA**

Możesz także utworzyć swoją własną aranżację przestrzeni roboczej i zapisać ją pod dowolną nazwą. W tym celu ułóż wszystkie panele w takim położeniu, w jakim mają zostać zapamiętane przez program — te, z których nie korzystasz, po prostu pozamykaj. Możesz również dostosować polecenia na pasku menu oraz skróty klawiszowe — była o tym mowa wcześniej. Z listy, która pojawi się po kliknięciu na pasku aplikacji przycisku pokazanego na rysunku 1.10 lub po zastosowaniu polecenia *Okno/Przestrzeń robocza* (*Window/Workspace*), wybierz *Nowa przestrzeń robocza* (*New Workspace*). W otwartym oknie wprowadź nazwę przestrzeni (rysunek 1.11), zaznacz opcje i kliknij *OK (Save)*. Przycisk z nazwą nowo utworzonej przestrzeni pojawi się na pasku aplikacji (rysunek 1.11). Aby go wybrać, po prostu kliknij jego nazwę.

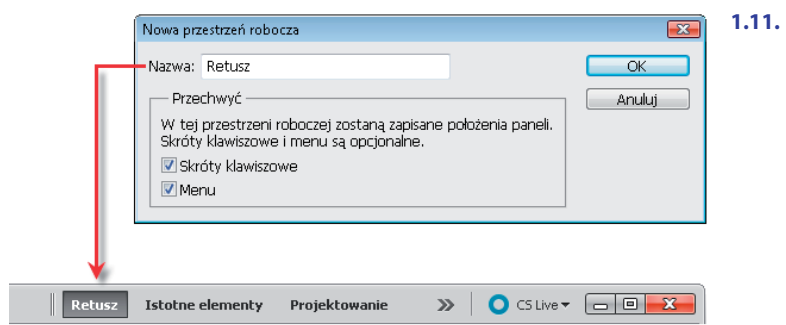

Aby usunąć którąś z predefiniowanych przestrzeni, wystarczy wybrać polecenie *Okno/Przestrzeń robocza/Usuń przestrzeń roboczą* (*Window/Workspace/Delete Workspace*), a następnie wybrać w otwartym oknie nazwę przestrzeni i kliknąć przycisk *Usuń* (*Delete*).

## Panele programu i stacja dokowania

**Panele** w programie Photoshop pełnią różnorodne funkcje. Na niektórych zostały umieszczone narzędzia używane do pracy z tekstem, takie jak *Typografia* (*Character*) i *Akapit* (*Paragraph*), inne umożliwiają pracę z warstwami — panel *Warstwy* (*Layers*) — czy pracę z obiektami 3D — *3D* (*3D*). Jeśli któryś z nich nie jest widoczny w oknie programu, wystarczy w menu *Okno* (*Window*) kliknąć jego nazwę.

#### Zmiana rozmieszczenia paneli w oknie programu

Kiedy program Photoshop zostaje uruchomiony po raz pierwszy, panele ułożone są w jego oknie w charakterystyczny, predefiniowany sposób. Mówimy wówczas, że mamy do czynienia z domyślnymi ustawieniami przestrzeni roboczej. Rozmieszczenie paneli w oknie programu można dowolnie zmieniać. W oknie programu przy jego krawędziach znajdują się stacje dokowania, w których można umieszczać panele. W tym celu ustaw kursor na zakładce panelu, a następnie, naciskając lewy przycisk myszy, przesuń go w stronę stacji dokowania do wybranego miejsca. Ważne jest, aby w tym miejscu pojawiło się niebieskie podświetlenie

(rysunek 1.12). Oznacza ono bowiem strefę upuszczenia, czyli miejsce, w którym istnieje możliwość zadokowania panelu. W wyniku tej czynności panel zostanie zadokowany we wskazanym przez nas miejscu (rysunek 1.13).

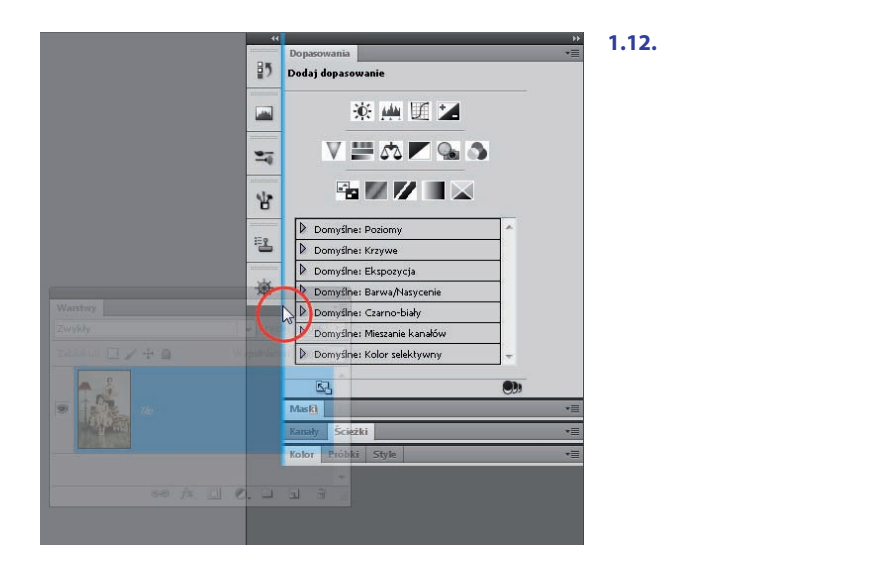

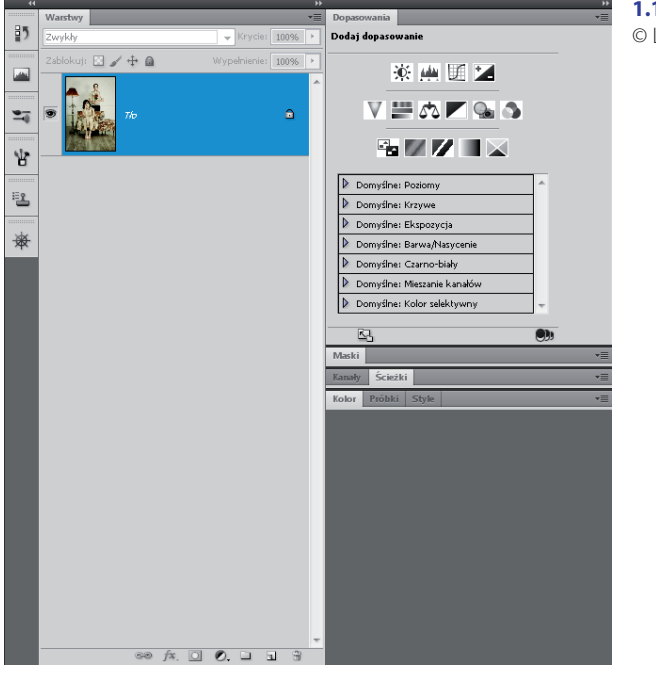

**1.13.** ISTOCKPHOTO/ © Lise Gagne, # 5929578

#### **WSKAZÓWKA**

W panelu znajdującym się przy górnej krawędzi okna obrazu domyślnie zadokowany jest panel *Opcje* (*Options*), potocznie nazywany paskiem opcji.

#### **WSKAZÓWKA**

Jeśli w dowolnym momencie postanowisz powrócić do domyślnego ustawienia paneli w oknie programu, kliknij na pasku opcji przycisk *Przestrzeń robocza* (*Workspace*) i z rozwiniętej listy wybierz opcję *Istotne elementy* (*Essentials*). Możesz także wybrać polecenie *Okno/Przestrzeń robocza/Istotne elementy (domyślnie)* (*Window/Workspace/Essentials (default)*).

Panele często są układane (łączone) w grupy. Aby zmienić kolejność ułożenia paneli w grupie, umieść kursor nad zakładką wybranego z nich i, naciskając lewy przycisk myszy, przesuń kursor w miejsce, w którym ma się on znaleźć (rysunek 1.14).

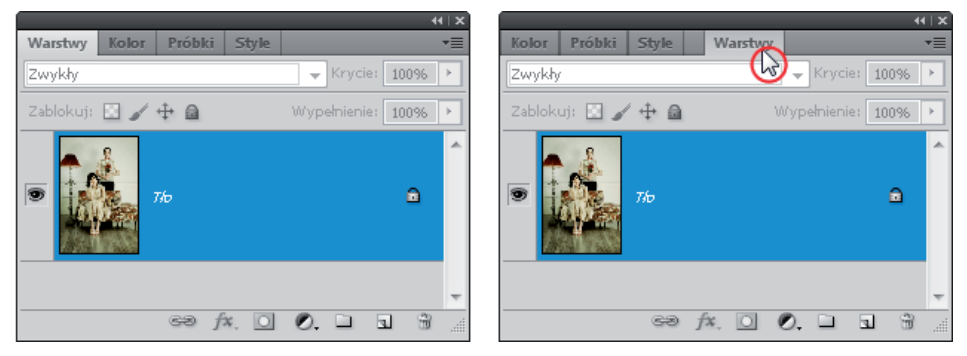

**1.14.** ISTOCKPHOTO/© Lise Gagne, # 5929578

Jeśli zechcesz, możesz przenieść jednocześnie całą grupę paneli w inne miejsce okna programu. Robisz to tak samo, jak w przypadku pojedynczego panelu. Umieść kursor na pasku dokowania grupy lub tytułu grupy<sup>3</sup> paneli (rysunek 1.15) i, naciskając lewy przycisk myszy, przesuń grupę w wybrane miejsce spośród tych, w których widoczny będzie niebieski pasek (rysunek 1.16). Tak jak wcześniej wspominałam, pasek ten sygnalizuje, że upuszczenie panelu w danym miejscu jest możliwe. Cała grupa paneli zostanie zadokowana we wskazanym miejscu.

<sup>3</sup> Puste pole nad zakładkami paneli umieszczonych w danej grupie.

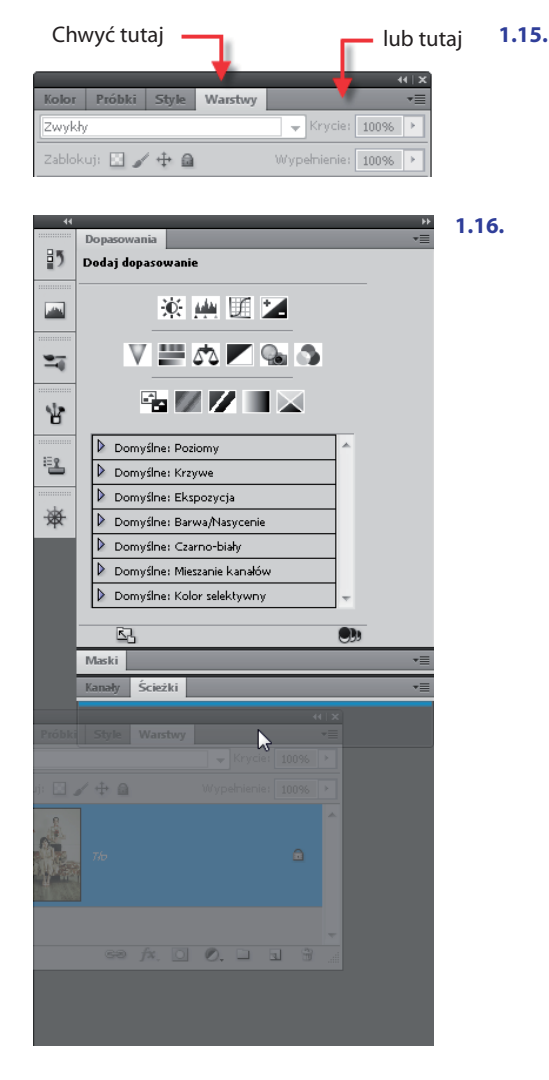

#### Panele zwinięte do postaci ikon

Każdy z paneli, z wyjątkiem *Przybornika* i panelu *Opcje* (*Options*) (paska opcji), ma przypisaną ikonę-przycisk, której kliknięcie powoduje rozwinięcie panelu lub jego zwinięcie, gdy jest już rozwinięty (rysunek 1.17).

Zwijanie paneli do postaci ikon pozwala zaoszczędzić miejsce w oknie programu. Ikona staje się widoczna w oknie program m.in. wtedy, gdy stacja dokowania, w której umieszczony jest dany panel, zostaje zwinięta. Aby stacja dokowania została zwinięta, kliknij ikonę *Zwiń do ikon* (*Collapse To Icons*) znajdującą się w gór-

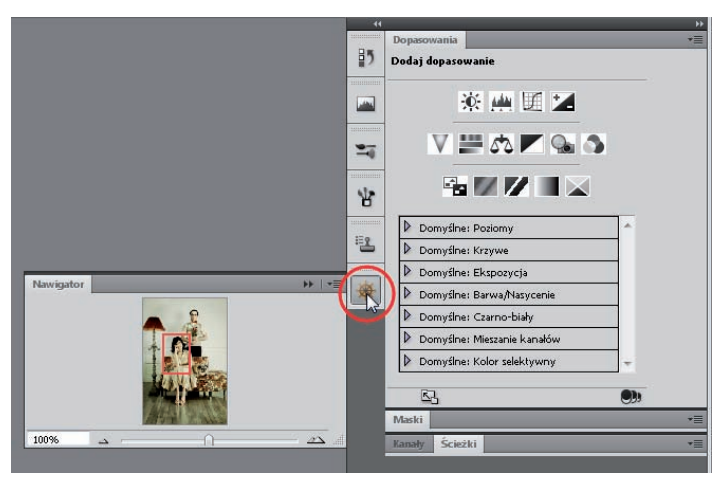

**1.17.** ISTOCKPHOTO/© Lise Gagne, # 5929578

nej części stacji (rysunek 1.18). Wówczas wszystkie panele w niej umieszczone zostają zwinięte do postaci ikon (rysunek 1.19). Ponowne kliknięcie strzałki spowoduje rozwinięcie wszystkich paneli zadokowanych w danej stacji.

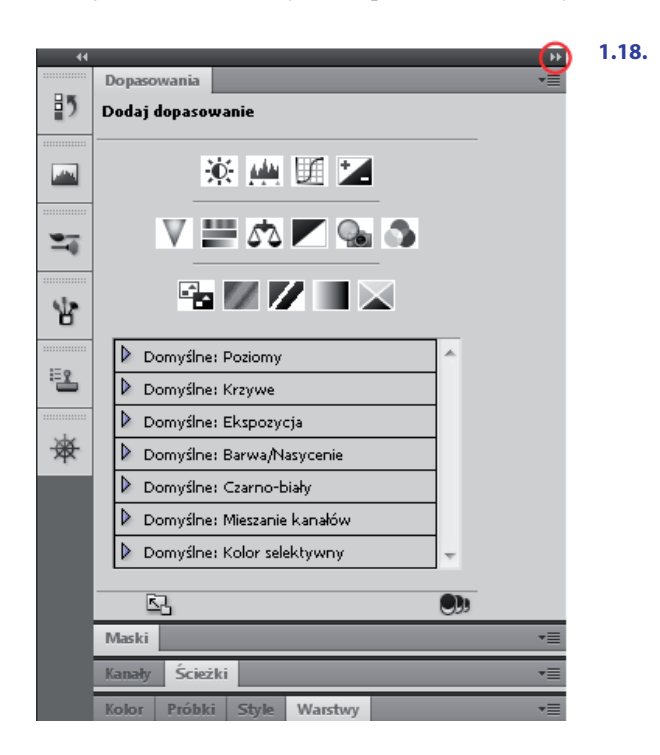

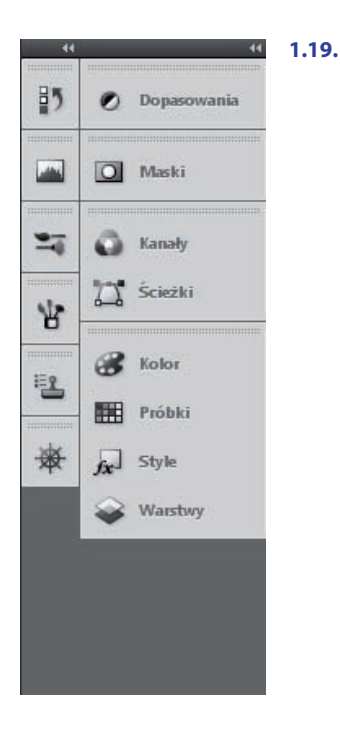

#### Zmiana rozmiarów panelu dokowania

Szerokość stacji dokowania, a co za tym idzie paneli w niej zadokowanych, możesz regulować. Wystarczy umieścić kursor nad krawędzią stacji dokowania i, naciskając lewy przycisk myszy, przesunąć go w prawo lub w lewo (rysunek 1.20).

#### Zwijanie paneli

Niezależnie od tego, czy masz do czynienia z samodzielnym panelem, czy z grupą paneli, możesz zwinąć je do postaci paska tytułu z nazwami zakładek (rysunek 1.21). W tym celu należy dwukrotnie kliknąć zakładkę jednego z paneli.

Aby rozwinąć panel lub całą grupę paneli, ponownie dwukrotnie kliknij zakładkę panelu.

#### WSKAZÓWKA

Jeśli rozwinąłeś dowolny panel, a po kliknięciu w oknie obrazu został on automatycznie zwinięty, oznacza to, że zaznaczona jest opcja *Automatycznie zwijaj panele do postaci ikon* (*Auto-Collapse Iconic Panels*). Jeśli chcesz usunąć jej zaznaczenie, kliknij prawym przyciskiem myszy ikonę panelu, a następnie na rozwiniętej liście kliknij opcję *Automatycznie zwijaj panele do postaci ikon* (*Auto-Collapse Iconic Panels*).

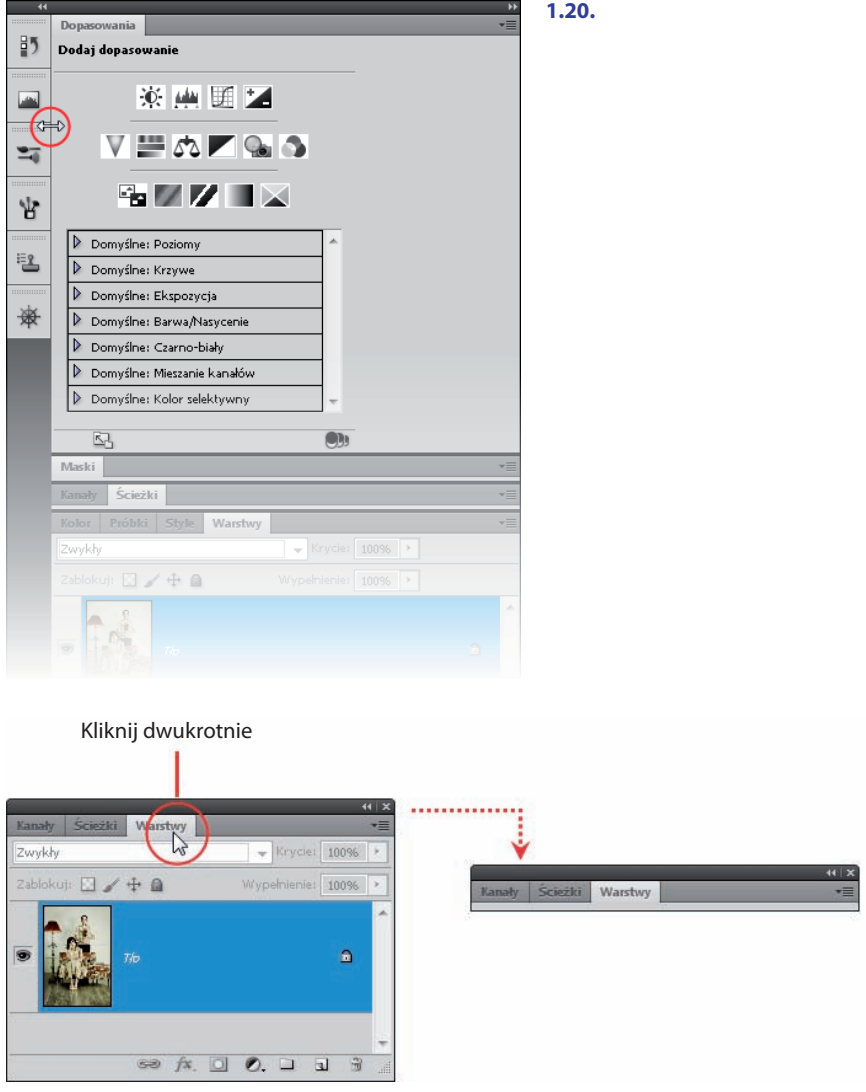

#### **1.21.**

#### Usuwanie panelu z okna programu

Aby z okna programu usunąć wybrany panel lub całą grupę paneli, kliknij ikonę krzyżyka w prawym górnym rogu panelu lub grupy paneli (rysunek 1.22).

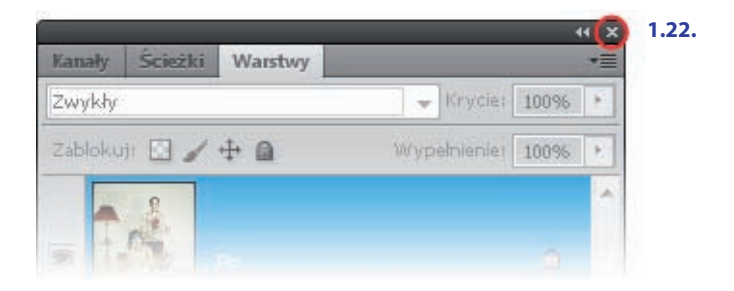

#### Szybkie ukrywanie i ponowne wyświetlanie paneli

Zastosowanie skrótu klawiaturowego *Shift+Tab* powoduje ukrycie wszystkich paneli poza panelami *Przybornik* i *Opcje* (*Options*). Jednak kiedy zbliżymy kursor do krawędzi okna programu, przy której znajdowały się niewidoczne teraz panele, zostaną one na chwilę wyświetlone. Po odsunięciu kursora zostaną natychmiast ukryte. Jeśli chcemy, aby ponownie były "na stałe" wyświetlone w oknie programu, stosujemy skrót klawiaturowy *Shift+Tab*.

## Skróty klawiszowe

Wiele poleceń, narzędzi czy też określonych działań w programie uaktywnia się poprzez korzystanie z odpowiedniego skrótu klawiszowego. Oznacza to użycie odpowiedniego klawisza lub kombinacji kilku klawiszy z klawiatury. Oto przykłady: naciskając klawisz *V*, uaktywniamy narzędzie *Przesunięcie* (*Move*) — nie musimy więc klikać jego ikony w *Przyborniku*; za pomocą skrótu klawiaturowego *Ctrl+U* wywołamy okno *Barwa/Nasycenie* (*Hue/Saturation*), umożliwiające zmianę barwy, nasycenia i jasności kolorów w oknie obrazu — gdyby nie skrót, musielibyśmy wybrać polecenia *Obraz/Dopasowania/Barwa/Nasycenie* (*Image/ Adjustments/Hue/Saturation*); użycie skrótu klawiszowego *Ctrl+Del* pozwala wypełnić warstwę kolorem tła widocznym w *Przyborniku* — możemy zatem uniknąć wykonywania kilku czynności. Skąd wiadomo, jakiego skrótu użyć?

W przypadku narzędzi, których ikony widoczne są w *Przyborniku*, wystarczy, że umieścisz kursor nad daną ikoną, a nazwa klawisza skrótu zostanie natychmiast wyświetlona wraz z nazwą narzędzia (rysunek 1.23). Jeśli natomiast jakieś narzędzie zajmuje w *Przyborniku* szufladkę z innymi narzędziami, a jego ikona nie jest w danej chwili widoczna w *Przyborniku*, klawisz skrótu możesz podejrzeć podczas uaktywniania narzędzia. Pojawi się on po prawej stronie nazwy narzędzia (rysunek 1.23).

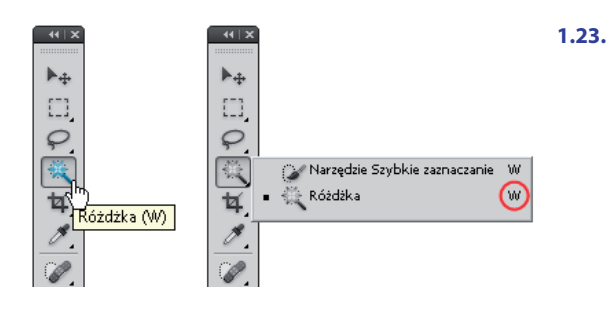

#### **WSKAZÓWKA**

Jeśli kilka narzędzi zajmuje w *Przyborniku* tę samą szufladkę, przypisany jest do nich ten sam klawisz. Naciśnięcie go powoduje uaktywnienie narzędzia z danej szufladki używanego jako ostatnie, a więc tego, którego ikona widoczna jest w *Przyborniku*. Dotyczy to większości narzędzi. Aby uaktywnić inne narzędzie zajmujące tę samą szufladkę, używamy kombinacji klawiszy *Shift+klawisz przypisany do narzędzia*. Robimy to, dopóki w *Przyborniku* nie pojawi się ikona narzędzia, które chcemy uaktywnić.

Do wywoływania okien dialogowych wybranych poleceń służą kombinacje klawiszy (czyli właśnie skróty klawiszowe). Ich nazwy znajdują się po prawej stronie nazw poleceń dostępnych po kliknięciu odpowiedniego menu. W przypadku wielu skrótów klawiszowych (np. *Ctrl+Del*) jest tak, że nie są one zapisane w widocznym miejscu interfejsu programu; są ukryte, co skutkuje tym, że możesz ich nigdy nie poznać. Dowiesz się o nich tylko dzięki takim książkom jak ta, stronom internetowym, podkładce pod mysz do Photoshopa (rysunek 1.24), magazynom poświęconym grafice lub plikom pomocy programu (rysunek 1.25).

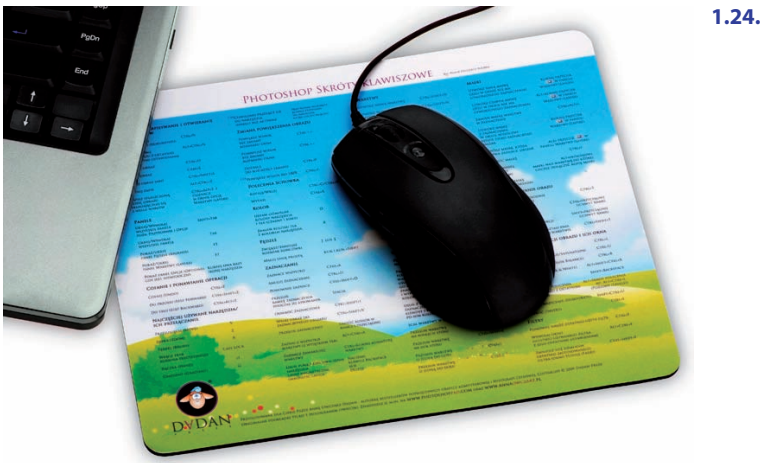

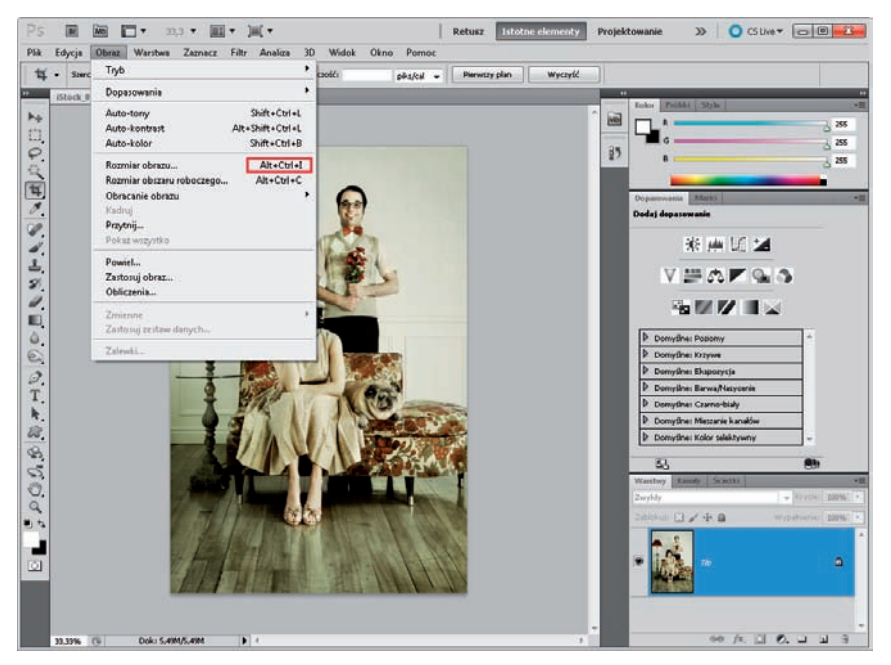

**1.25.** ISTOCKPHOTO/© Lise Gagne, # 5929578

Na szczęście, program pozwala definiować własne skróty klawiszowe. Można to zrobić w oknie dialogowym *Skróty klawiszowe i menu* (*Keyboard Shortcuts and Menus*), które wywołamy, używając klawiszy *Alt+Shift+Ctrl+K*.

## Zmiana wyglądu okna programu

Program Photoshop umożliwia zmianę sposobu wyświetlania jego okna. Mówimy wówczas o zmianie trybu ekranu. Do wyboru mamy trzy tryby: *Standardowy tryb ekranu* (*Standard Screen Mode*), *Tryb pełnoekranowy z paskiem menu* (*Full Screen Mode With Menu Bar*) oraz *Tryb pełnoekranowy* (*Full Screen Mode*). Dwa ostatnie stają się dostępne tylko wtedy, gdy w programie otwarte zostało przynajmniej jedno okno dokumentu. Aby zmienić tryb ekranu, możesz wykonać jedną z trzech czynności.

- v Kliknij przycisk *Tryb ekranu* (*Screen Mode*) na pasku menu i z rozwiniętej listy wybierz tryb (rysunek 1.26).
- v Wybierz polecenie *Widok/Tryb ekranu* (*View/Screen Mode*) i z rozwiniętej listy wybierz tryb.
- v Naciskaj klawisz *F*, aby przełączać się pomiędzy poszczególnymi trybami. Klawisz działa, jeśli w oknie programu otwarty został przynajmniej jeden dokument.

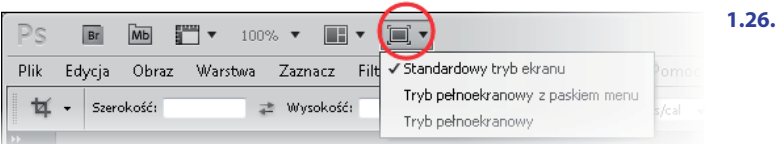

#### WSKAZÓWKA

Aby szybko powrócić z trybu pełnoekranowego do standardowego, naciśnij klawisz *Esc*.

Tryb pełnoekranowy udostępnia największą powierzchnię obszaru roboczego, ale poza obrazem żaden panel nie jest w nim widoczny. Aby chwilowo uzyskać dostęp do paneli, zbliż kursor do jednej z krawędzi okna programu, a wówczas panele przy nich zadokowane zostaną wyświetlone. Jest to tryb doskonały dla osób, które znają większość skrótów klawiszowych i potrzebują większej powierzchni do pracy w programie.

## **PHOTOSHOP CS5 PL**

Najnowsza wersja programu Photoshop otwiera przed Tobą nowe, zdecydowanie większe możliwości w zakresie poprawiania nieudanych zdjęć i używania zaawansowanych technik obróbki fotografii. Dzięki temu Twoje kompozycje nabiorą większej dynamiki i rozmachu, a Ty zaczniesz być postrzegany jako prawdziwy czarodziej w tej dziedzinie. Narzędzia zapewniające latwiejsze retuszoanie i poszerzające spektrum sposobów znieksztalcania obrazu pozwolą Ci osiągnąć spektakularne efekty.

Książka "Photoshop CS5 PL. Ilustrowany przewodnik" pomoże Ci szybko i bez klopotu nadrobić zaleglości w tym zakresie. Dowiesz się z niej, jak zacząć swoje zmagania z programem, jak wczytać do niego zdjęcie, jakich poleceń i przycisków się spodziewać. Opanujesz możliwości wynikające ze stosowania masek i warstw. Nauczysz się zaznaczać i zmieniać wybrane fragmenty obrazu, korygować jego jasność i kolorystykę, osiągać niesamowite efekty dzięki filtrom specjalnym, a także retuszować drobne defekty urody fotografowanych postaci. Poznasz zasady dzialania palety Historia i sposoby laczenia zdjęć w większe calości.

Na co jeszcze czekasz? Pora otworzyć książkę i program Photoshop CS5 PL!

IMPORTOWANIE OBRAZU DO PROGRAMU ZMIANA ROZMIARU WIDOKU W OKNIE OBRAZU OBRAZ W PHOTOSHOPIE MALOWANIE, WARSTWY I MASKI COFANIE I ANULOWANIE WYKONANYCH CZYNNOŚCI KOREKCJA KOLORÓW I JASNOŚCI OBRAZU NARZĘDZIA I POLECENIA DO RETUSZU OBRAZU MODYFIKACJA I ŁĄCZENIE OBRAZÓW

## PRZEKONAI SIE. ŻE PRACA NAD ZDIECIAMI

#### Cena: 22,90 zł

睡 71  $(Nr$  katalogowy:  $5697$ 

Księgamia internetowa:

http://helion.pl

Zamówienia telefoniczne:

0 801 339900

0601339900

Zamów najnowszy katalog: http://hellon.pl/katalog Zamów informacje o nowościach: **O** http://helion.pl/nowosci Zamów cennik: Shttp://hellon.pl/cennik

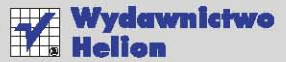

ul. Kościuszki 1c, 44-100 Gliwice 44-100 Gliwice, skr. poczt. 462 2 32 230 98 63 http://helion.pl e-mail: helion@helion.pl

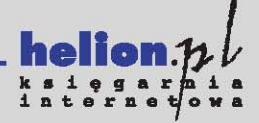

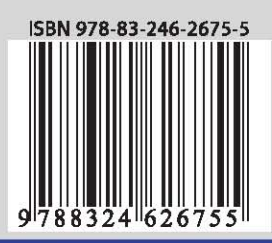

#### Informatyka w najlepszym wydaniu